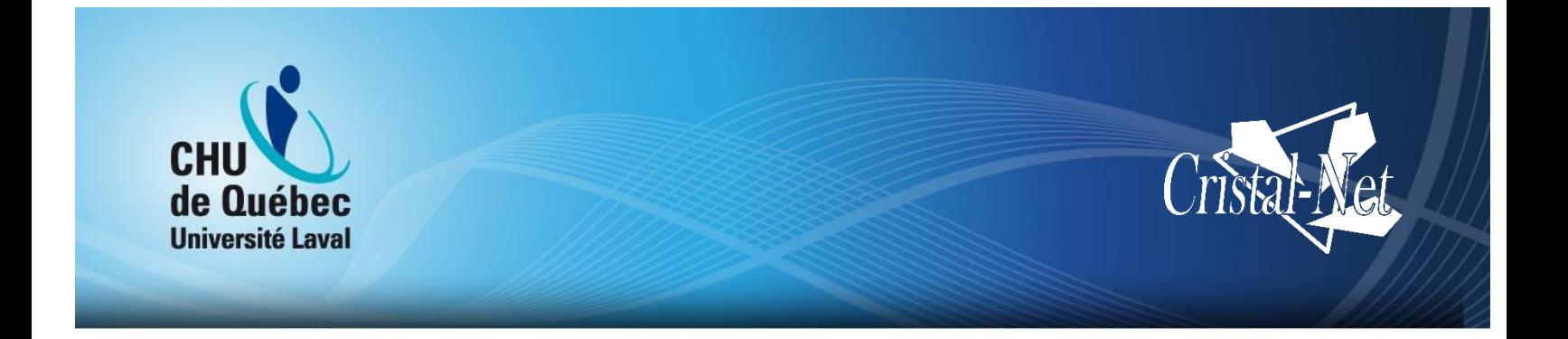

# **DSQ – Domaine Imagerie**

# **Cristal-Net 16.5.0**

# Centre de développement et d'opérationnalisation de Cristal-Net

9 décembre 2016

Aucune reproduction complète ou partielle de ce document n'est permise sans l'autorisation écrite du Centre de développement et d'opérationnalisation de Cristal-Net.

© CHU de Québec-Université Laval, 2016.

# **TABLE DES MATIÈRES**

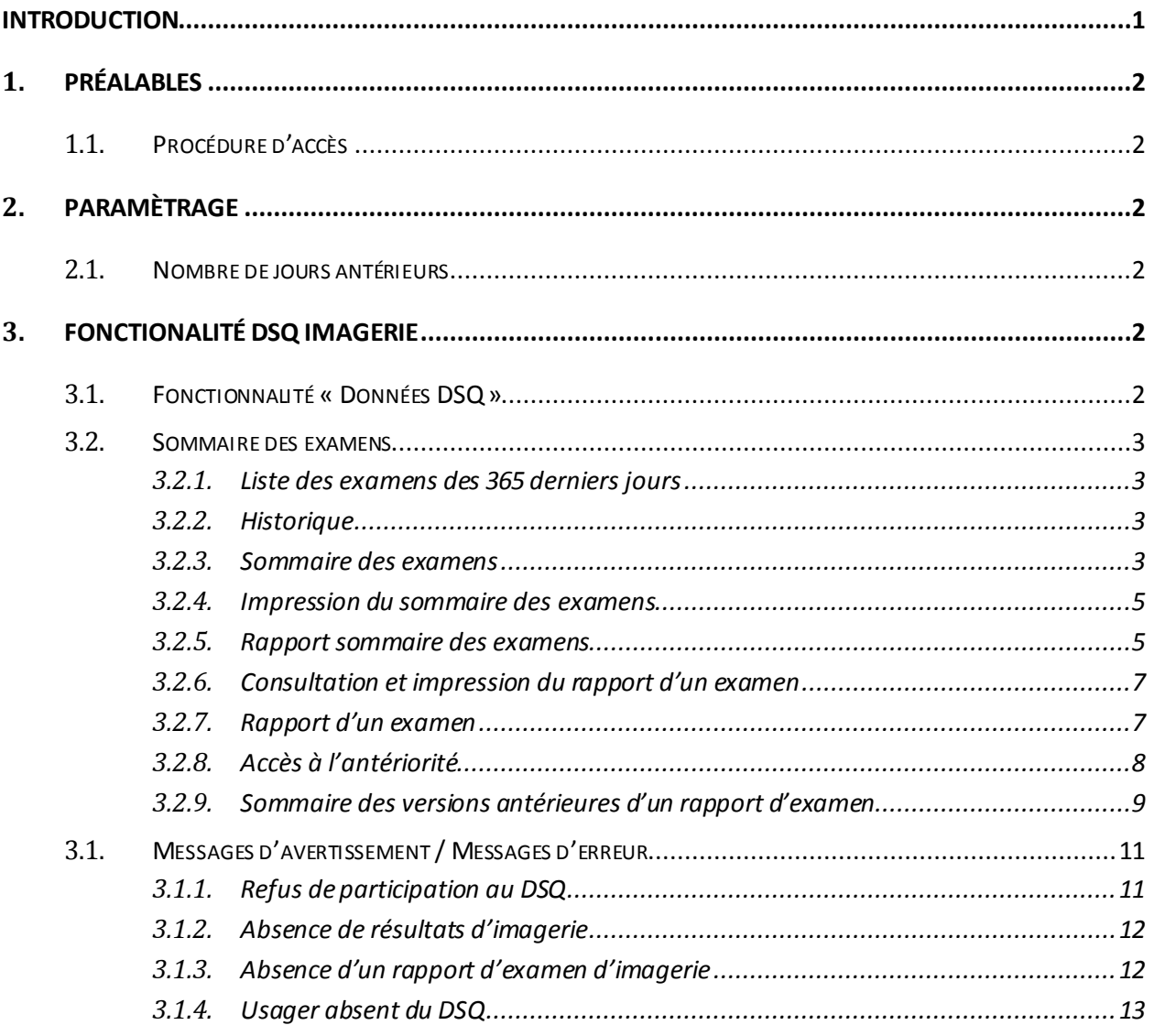

# **HISTORIQUE DES VERSIONS**

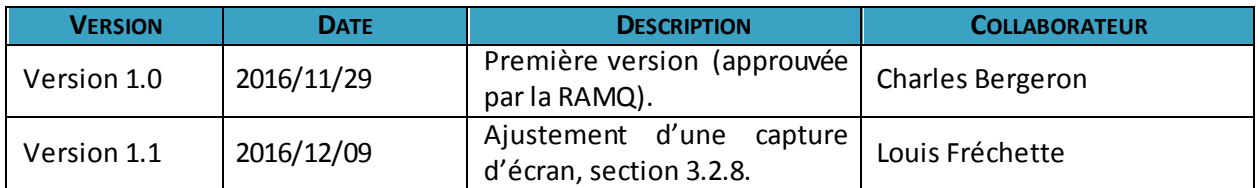

# **LISTE DES ABRÉVIATIONS ET SIGLES**

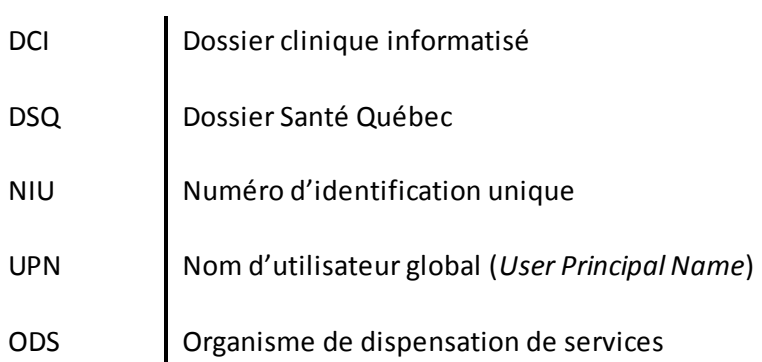

### <span id="page-5-0"></span>**INTRODUCTION**

Ce document décrit l'utilisation de la fonctionnalité permettant de consulter, à partir du DCI de Cristal-Net, l'historique des rapports d'examens d'imagerie présents au DSQ.

### <span id="page-6-0"></span>**1. PRÉALABLES**

#### <span id="page-6-1"></span>**1.1. Procédure d'accès**

Pour utiliser le DSQ, les personnes autorisées doivent détenir des droits d'accès au DCI Cristal-Net (pour les différents domaines du DSQ, soit **médicament**, **laboratoire** et **imagerie médicale**) et détenir une clé d'accès au DSQ.

Le NIU et l'UPN de l'intervenant du DSQ doivent être associés à l'intervenant du DCI.

## <span id="page-6-2"></span>**2. PARAMÈTRAGE**

#### <span id="page-6-3"></span>**2.1. Nombre de jours antérieurs**

Le paramètre d'application **DSQ\_IMAGERIE\_NB\_JOURS\_CONSULTATION** permet de définir la période d'antériorité de la recherche des examens d'imagerie.

La valeur par défaut est de 365 jours.

### <span id="page-6-4"></span>**3. FONCTIONALITÉ DSQ IMAGERIE**

#### <span id="page-6-5"></span>**3.1. Fonctionnalité « Données DSQ »**

La fonctionnalité **Données DSQ**est accessible depuis le menu de Cristal-Net, sous le module **DSQ**.

 $\triangle$   $\triangle$  DSQ Données DSQ

Lorsqu'un patient est mis en contexte, un écran présentant les onglets pour chacun des domaines du DSQ s'affiche. Les domaines **Médicament**, **Laboratoire** et **Imagerie** sont disponibles.

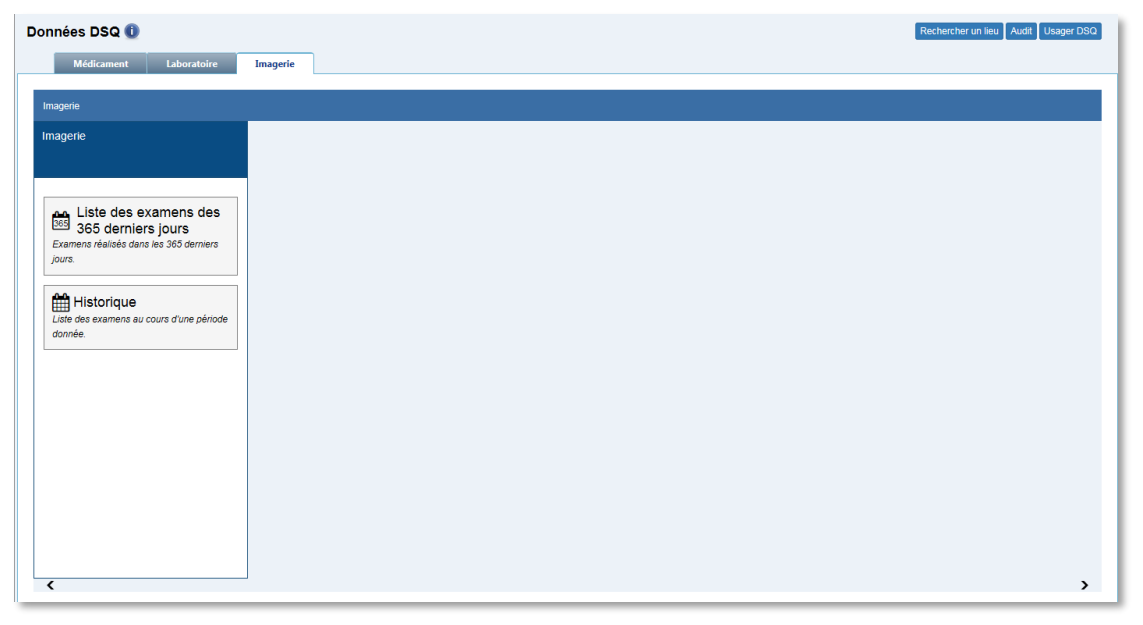

Par défaut, aucune donnée n'est accessible pour le patient sélectionné. Une intervention de l'utilisateur est nécessaire pour consulter le DSQ.

#### <span id="page-7-0"></span>**3.2. Sommaire des examens**

#### <span id="page-7-1"></span>**3.2.1. Liste des examens des 365 derniers jours**

La fonction **Liste des examens des 365 derniers jours** permet d'afficher le sommaire des examens d'imagerie des 365 derniers jours.

#### <span id="page-7-2"></span>**3.2.2. Historique**

La fonction **Historique** permet d'afficher le sommaire des examens d'imagerie pour une période définie par l'utilisateur.

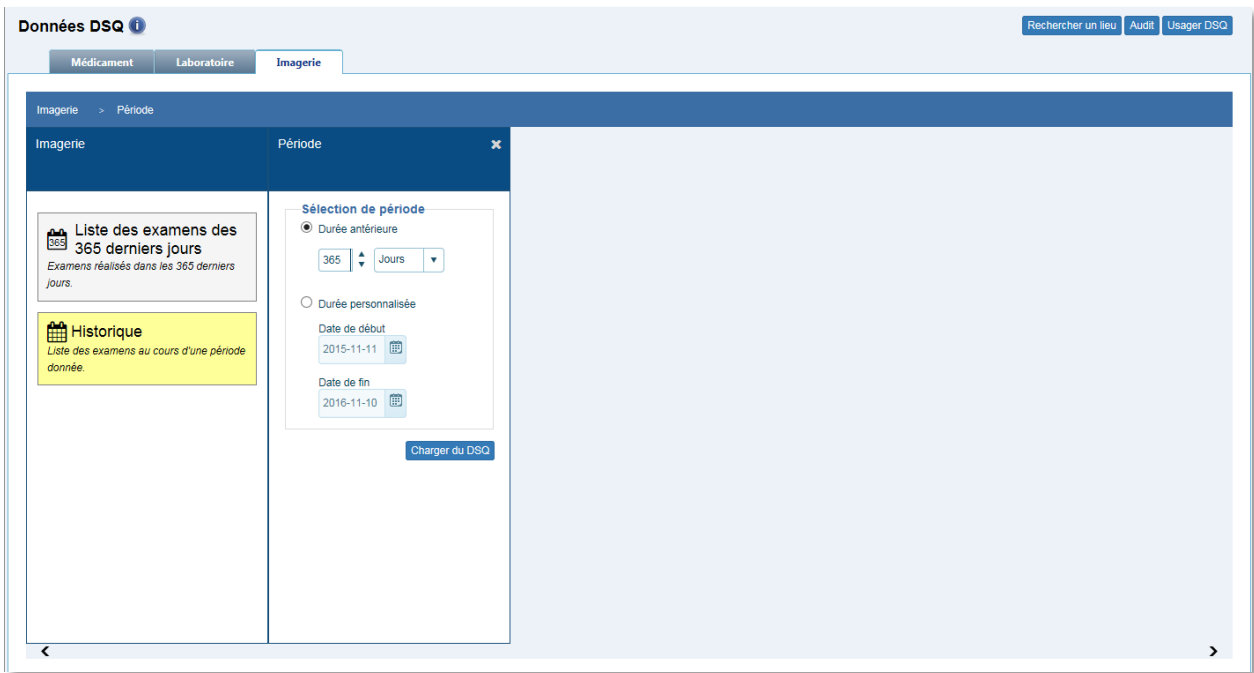

#### <span id="page-7-3"></span>**3.2.3. Sommaire des examens**

Le sommaire des examens présente l'ensemble des examens d'imagerie d'un patient pour la période définie par l'utilisateur.

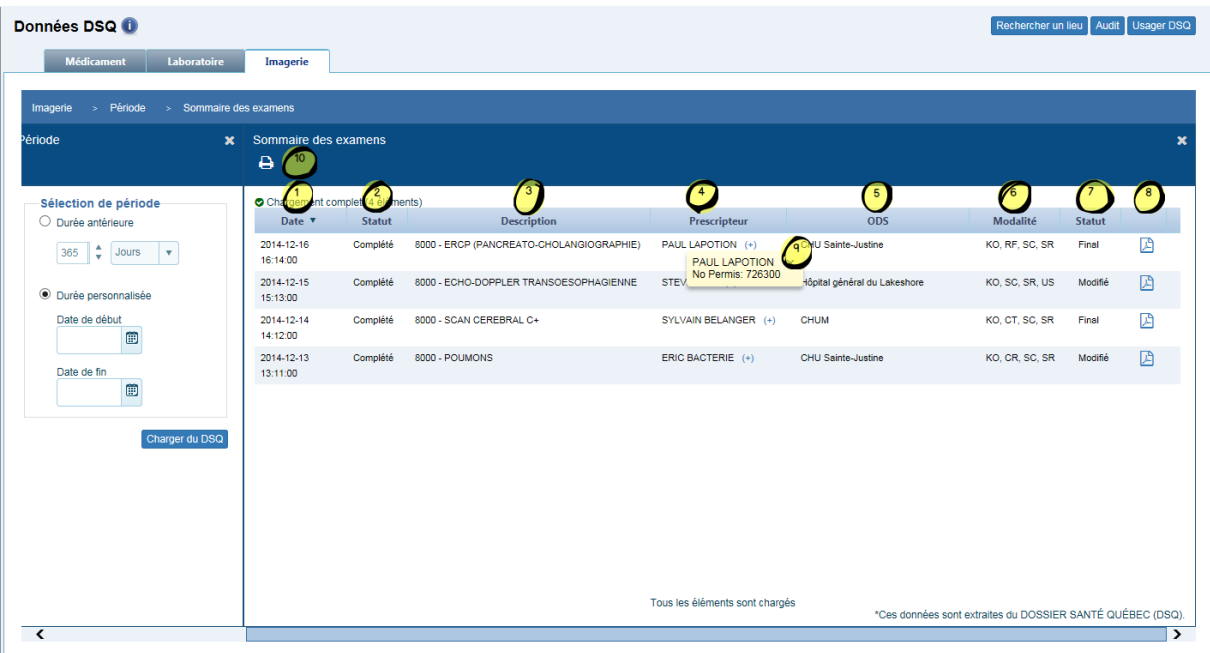

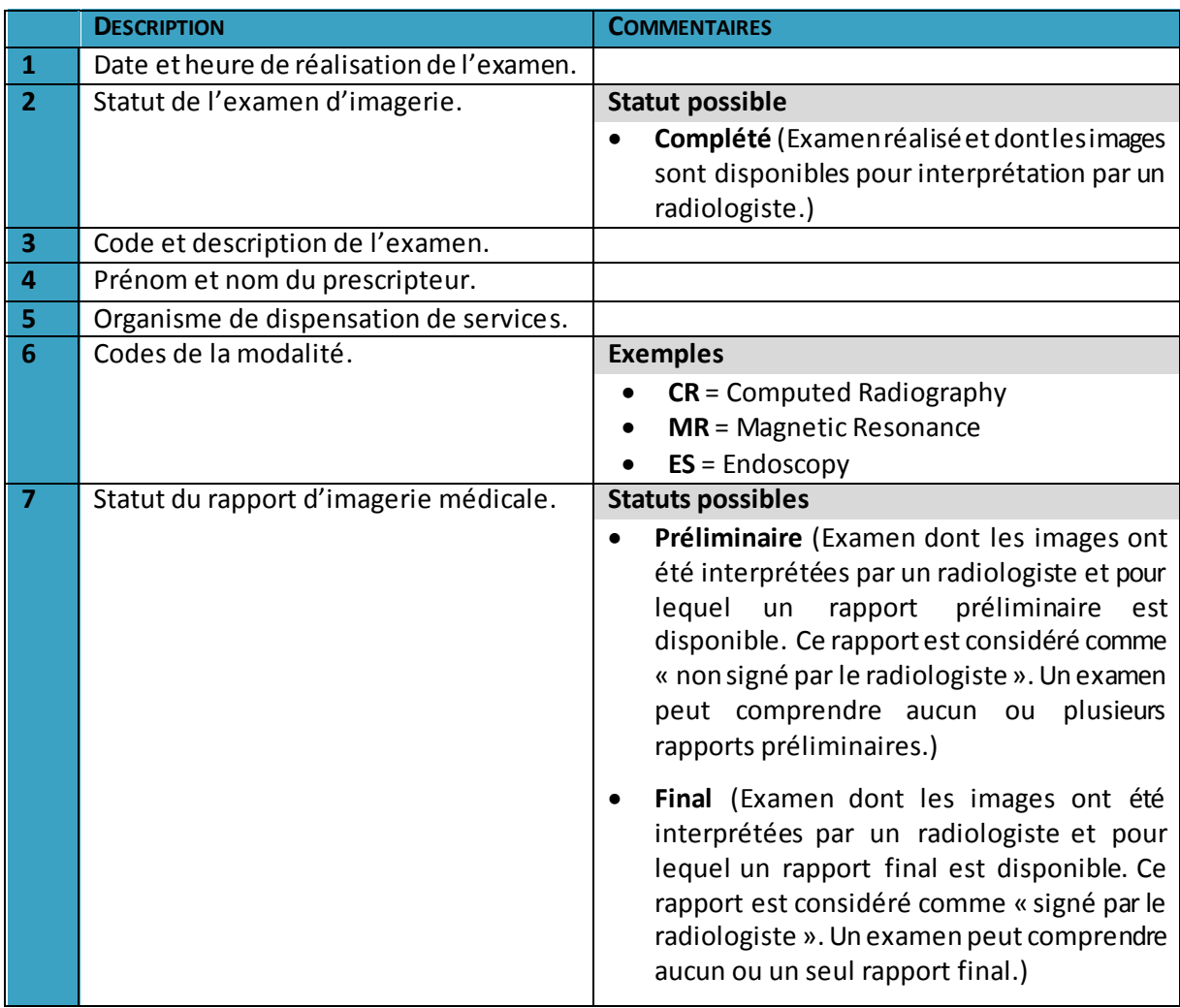

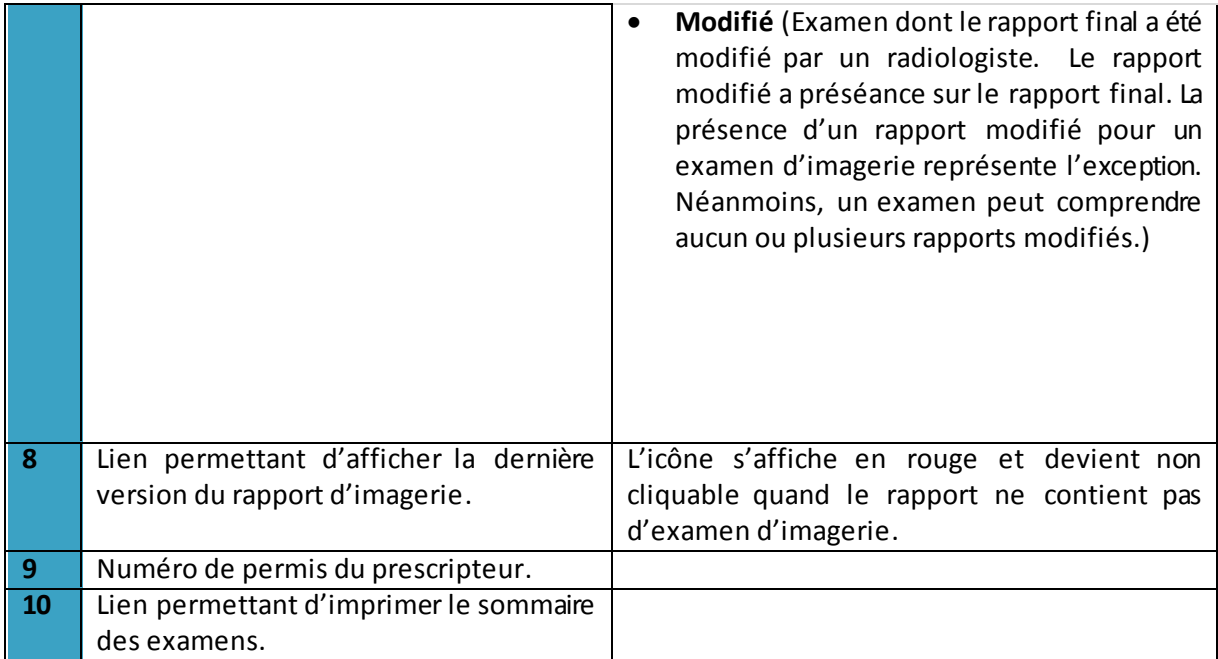

### <span id="page-9-0"></span>**3.2.4. Impression du sommaire des examens**

L'accès au sommaire d'impression est possible en cliquant sur l'icône de l'imprimante depuis le sommaire des examens.

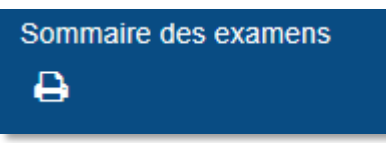

#### <span id="page-9-1"></span>**3.2.5. Rapport sommaire des examens**

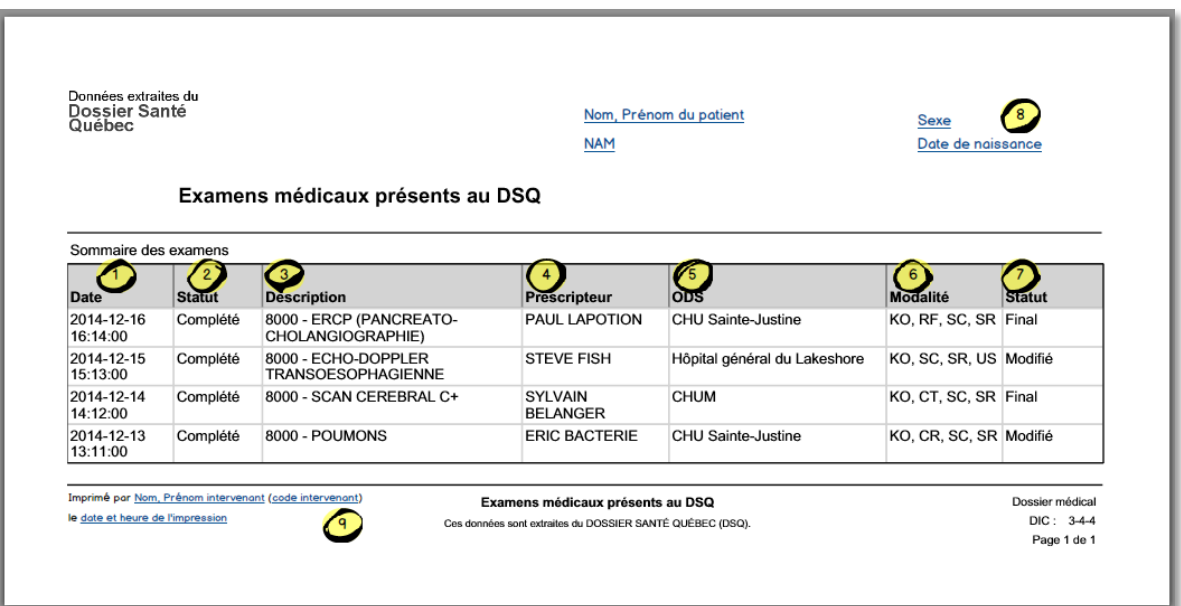

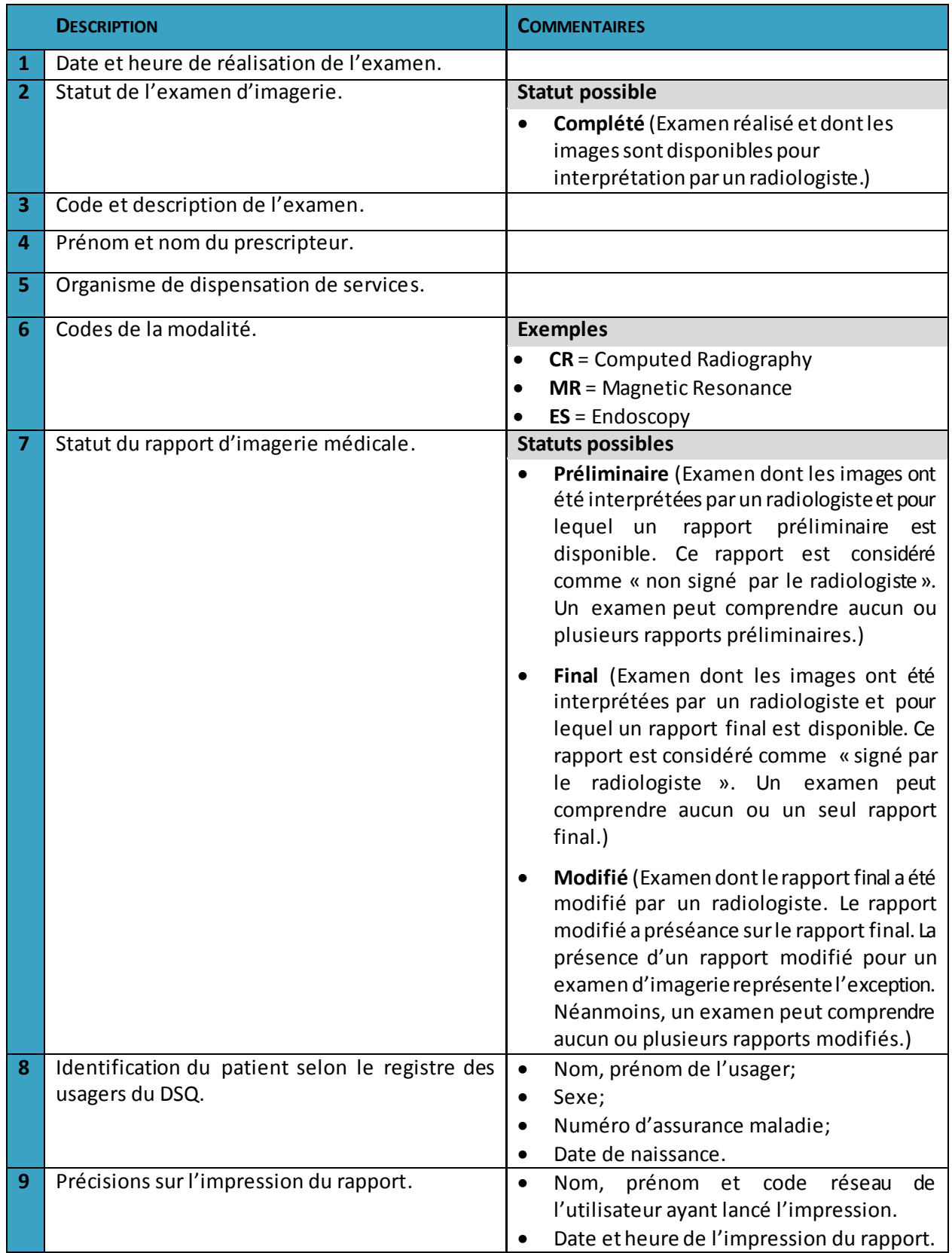

#### <span id="page-11-0"></span>**3.2.6. Consultation et impression du rapport d'un examen**

L'accès à la consultation et à l'impression est possible en cliquant sur l'icône du fichier PDF depuis le sommaire des examens :

因

La dernière version du rapport est alors présentée.

#### **REMARQUE :**

Il est obligatoire de consulter la dernière version disponible d'un rapport d'imagerie avant d'en consulter les versions antérieures.

#### <span id="page-11-1"></span>**3.2.7. Rapport d'un examen**

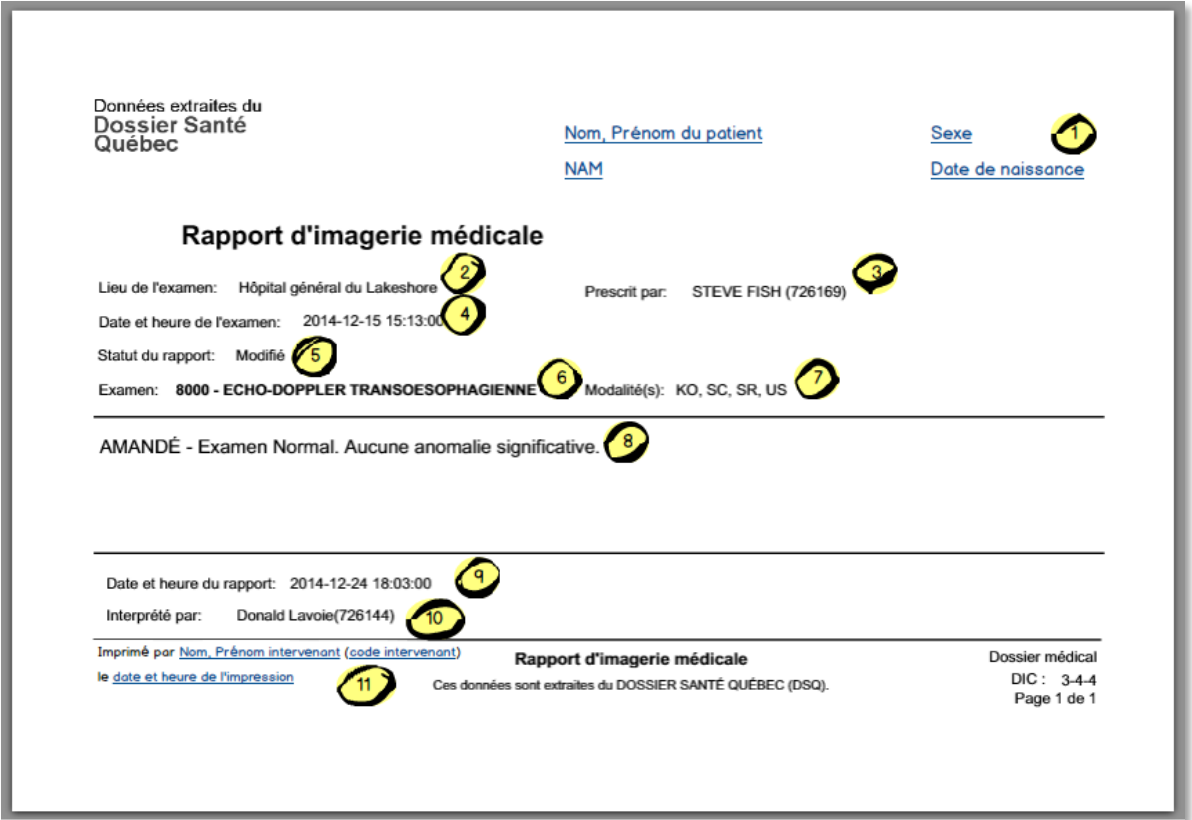

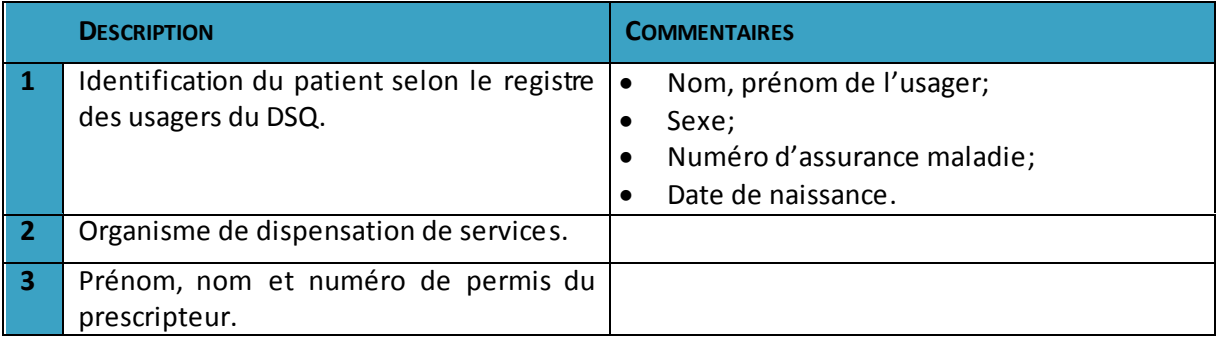

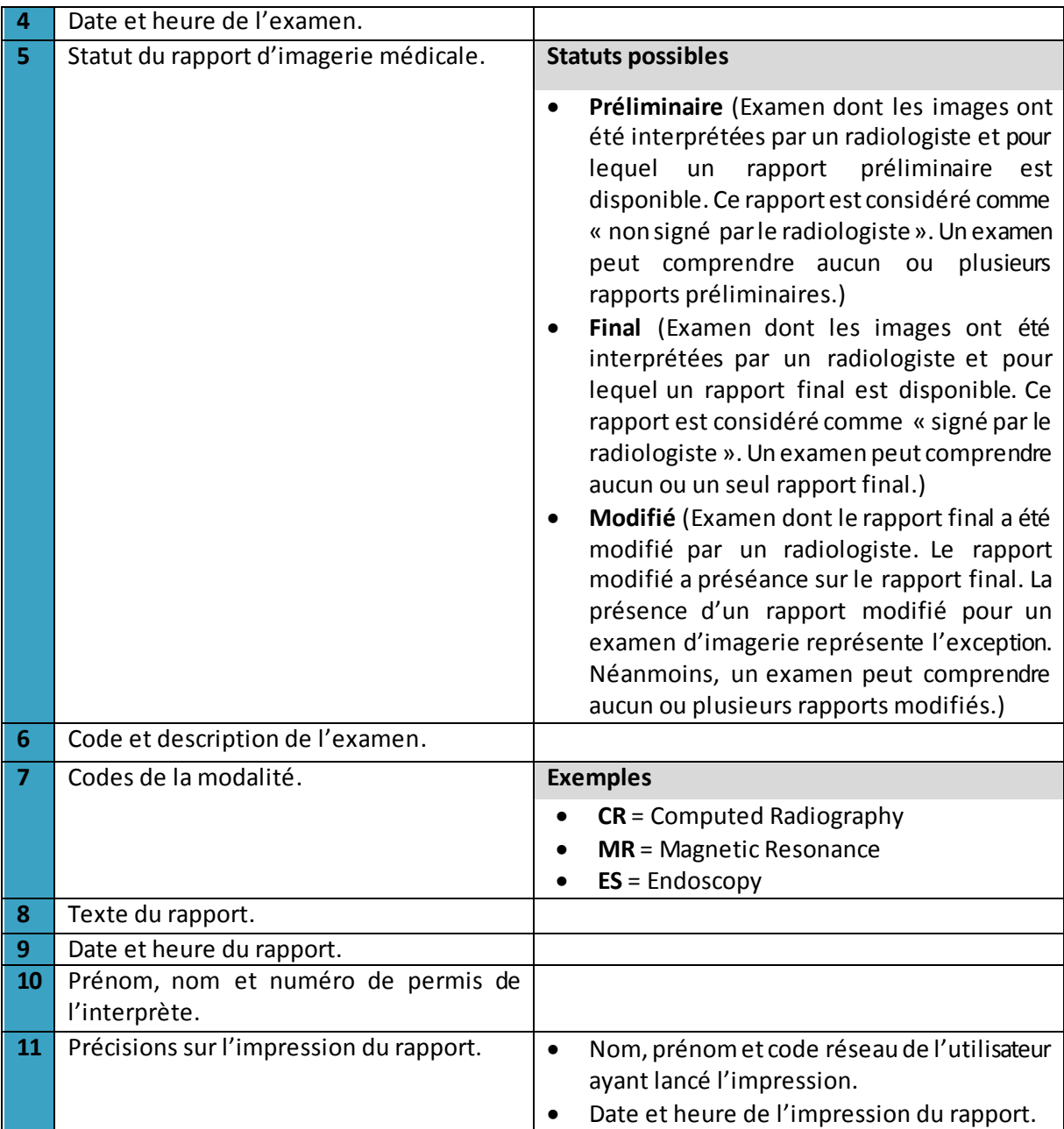

#### <span id="page-12-0"></span>**3.2.8. Accès à l'antériorité**

L'accès aux versions antérieures des rapports d'un examen d'imagerie devient possible une fois que la dernière version du rapport a été affichée. Pour accéder aux versions antérieures, il suffit de cliquer sur l'icône d'antériorité.

ERCP (PANCREATO-CHOLANGIOGRAPHIE) : Rapport du 2014-12-24 18:04:00 Э

#### **REMARQUE :**

Il est obligatoire de consulter la dernière version disponible d'un rapport d'imagerie avant d'en consulter les versions antérieures.

#### **3.2.9. Sommaire des versions antérieures d'un rapport d'examen**

<span id="page-13-0"></span>Le sommaire des versions antérieures permet de consulter la liste des versions d'un rapport d'examen d'imagerie.

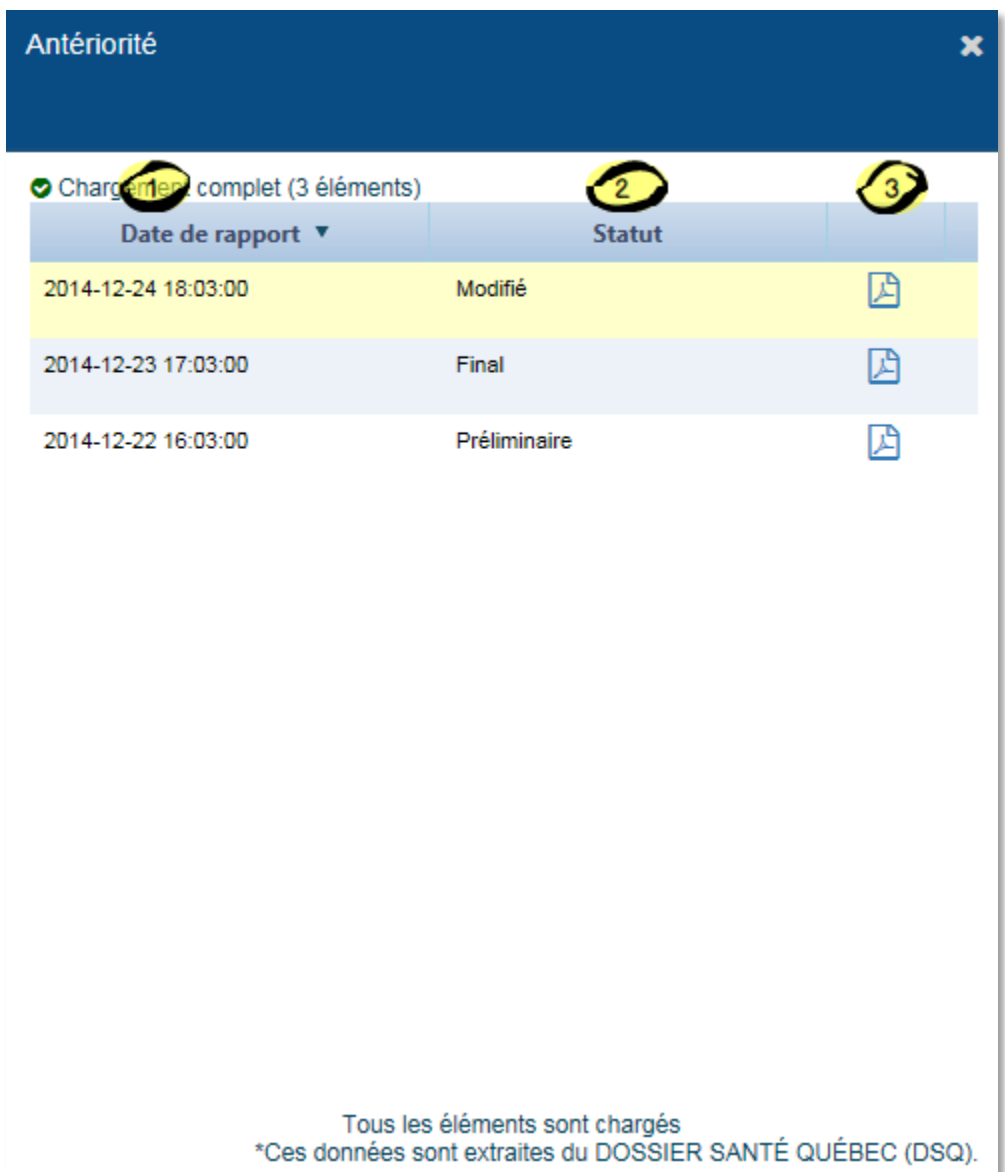

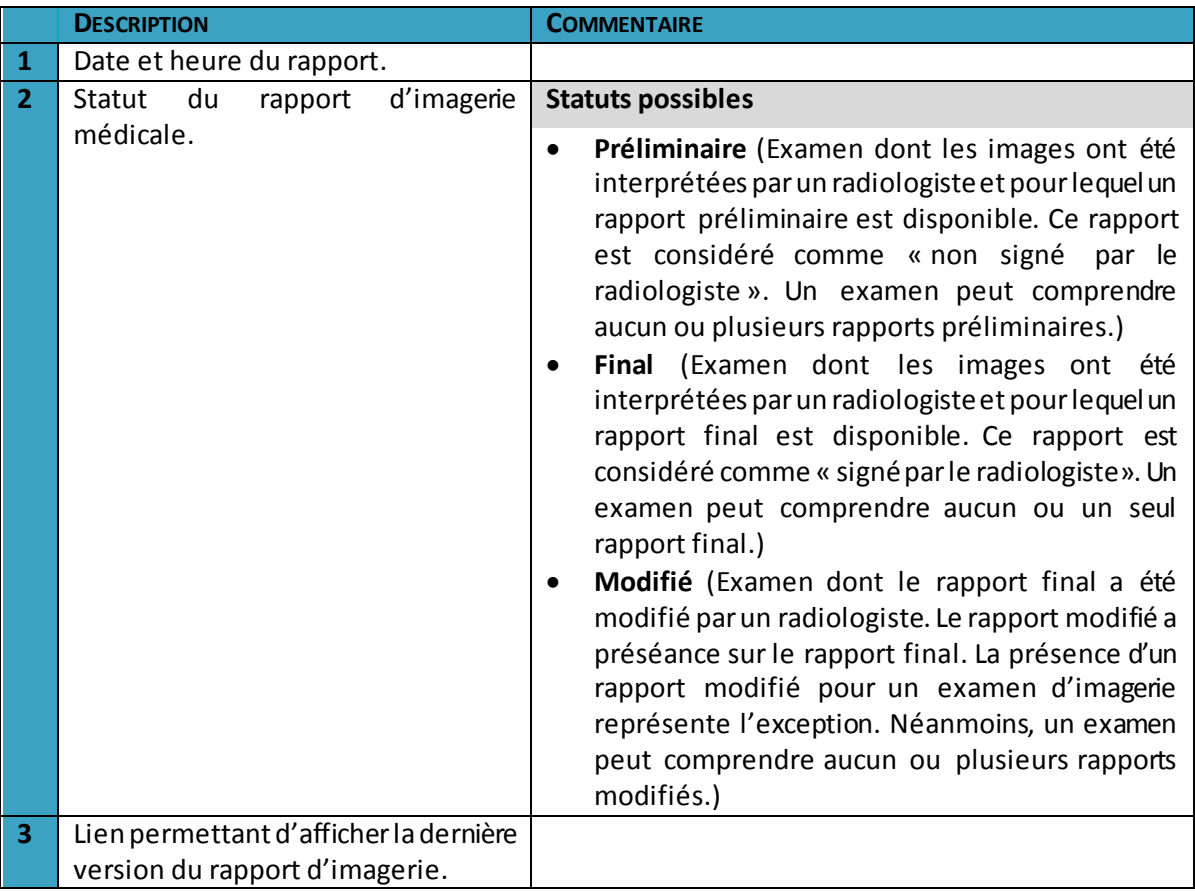

### <span id="page-15-0"></span>**3.1. Messages d'avertissement / Messages d'erreur**

#### <span id="page-15-1"></span>**3.1.1. Refus de participation au DSQ**

Lors de l'accès au sommaire d'imagerie, un message est affiché si l'usager a signifié son refus de participer au DSQ pour la période sélectionnée par l'utilisateur.

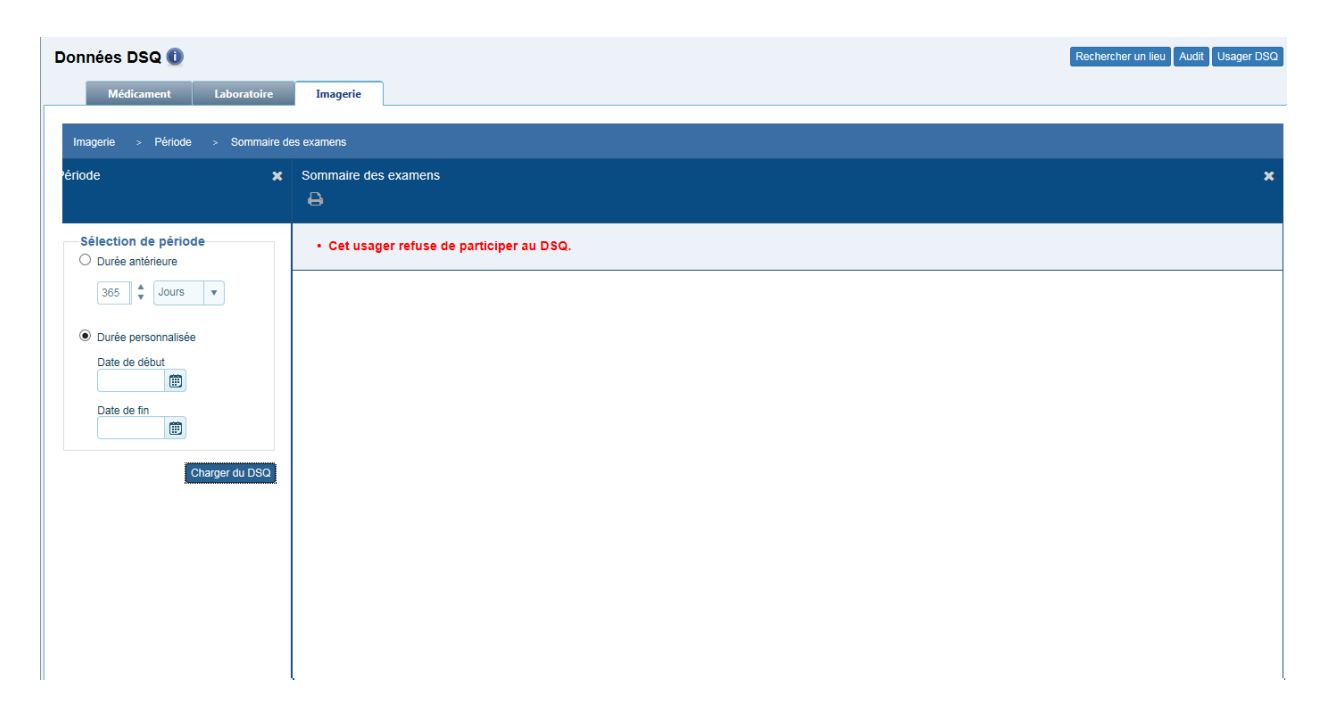

#### <span id="page-16-0"></span>**3.1.2. Absence de résultats d'imagerie**

En cas d'absence d'examens pour la période sélectionnée, la liste des examens sera vide et un message indiquera l'absence de résultats.

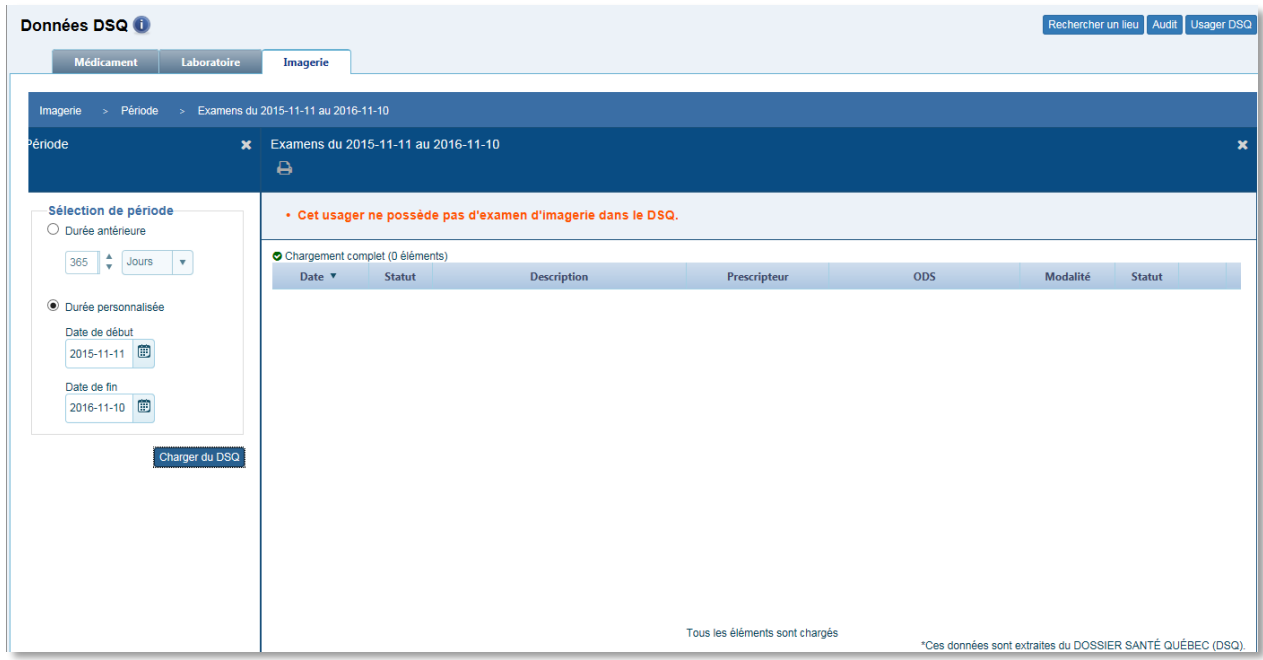

#### <span id="page-16-1"></span>**3.1.3. Absence d'un rapport d'examen d'imagerie**

En cas d'absence d'un rapport d'examen d'imagerie, le sommaire de l'imagerie affiche l'icône PDF de l'examen sans rapport d'imagerie en rouge. L'icône est non cliquable. L'infobulle qui s'affiche au passage du pointeur sur l'icône est « L'examen ne contient aucun rapport. »

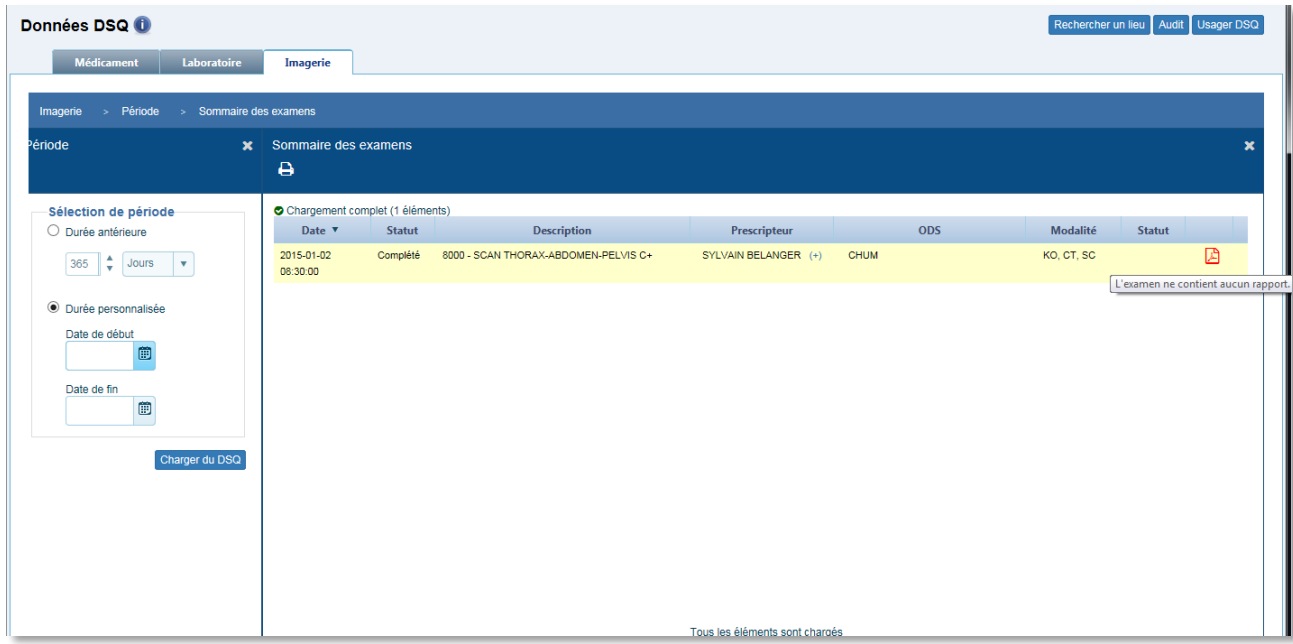

## <span id="page-17-0"></span>**3.1.4. Usager absent du DSQ**

Dans le cas où un usager est absent du DSQ, un message sera affiché.

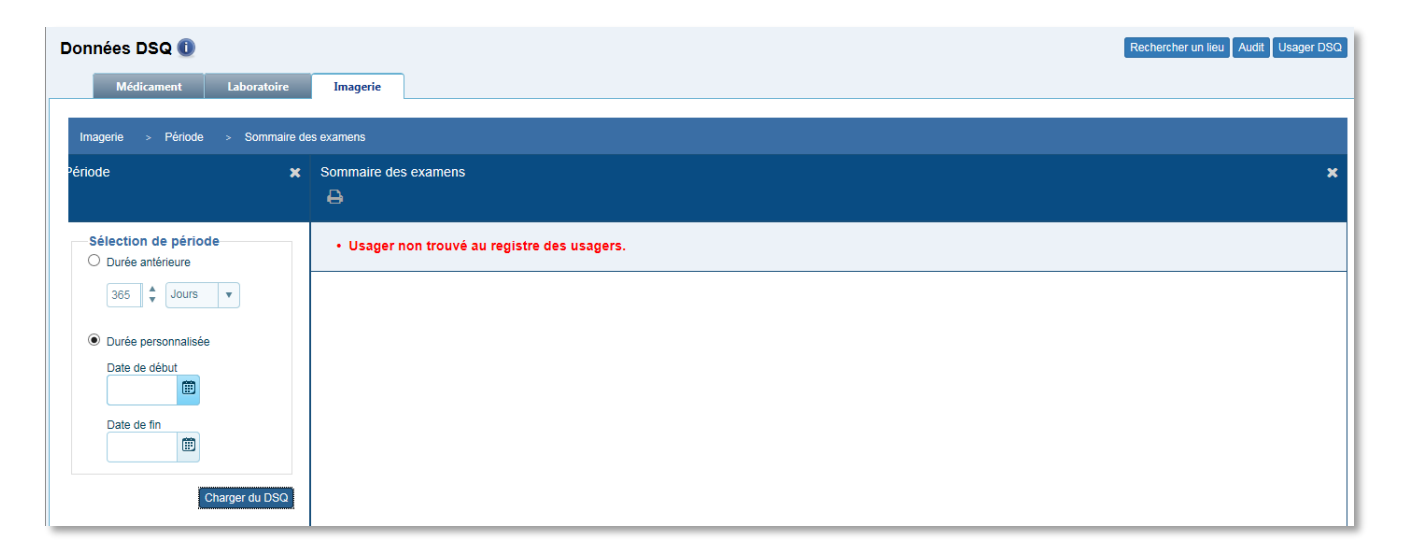

**CHU DE QUÉBEC-UNIVERSITÉ LAVAL Centre de développement et d'opérationnalisation de Cristal-Net** CHU de Québec-Université Laval 555, boulevard Wilfrid-Hamel, E407 Québec (Québec) G1M 3X7 Téléphone : 418 525-4444, poste 83012